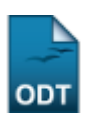

## **Listar/Alterar Consultores**

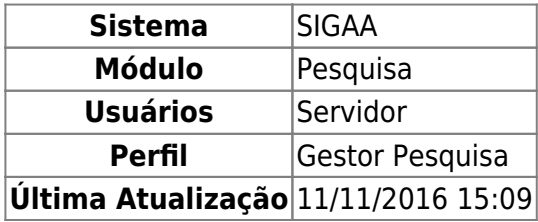

Esta operação dá acesso a uma listagem de consultores internos/externos cadastrados, permitindo a alteração de dados, visualização de certificados e remoção de consultores.

Para realizar a operação, acesse o SIGAA → Módulos → Pesquisa → Consultores/Comissões → Consultores Internos/Externos → Listar/Alterar Consultores.

A página exibe uma lista de consultores cadastrados no sistema.

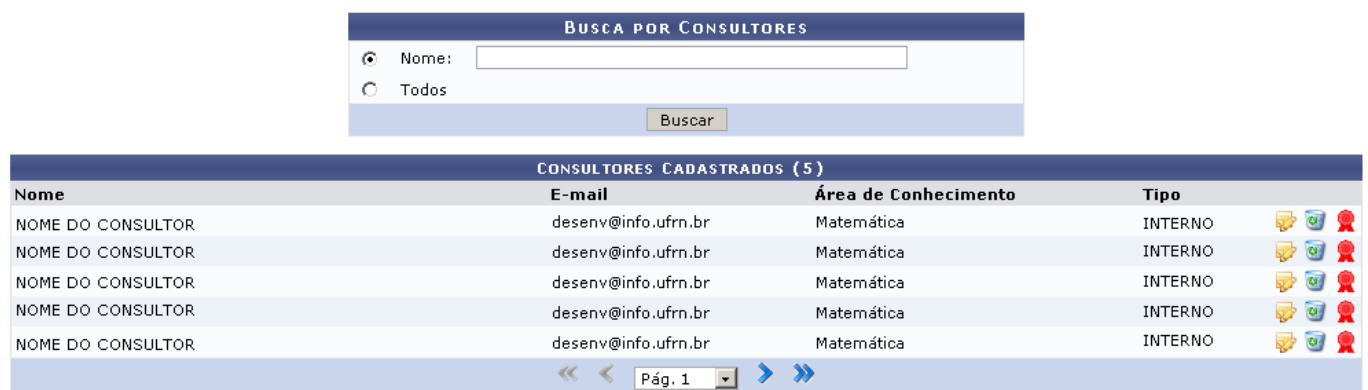

Na área de Busca por Consultores é possível refinar a listagem através do Nome do consultor desejado, ou selecionar o campo Todos para visualizar os nomes de todos os consultores cadastrados.

Se optar por buscar um consultor específico, digite o nome no respectivo campo e clique em *Buscar* para ver os resultados na lista.

Paravisualizar o certificado de um consultor, clique no ícone . O sistema irá abrir uma janela solicitando o download de um arquivo PDF. Observe:

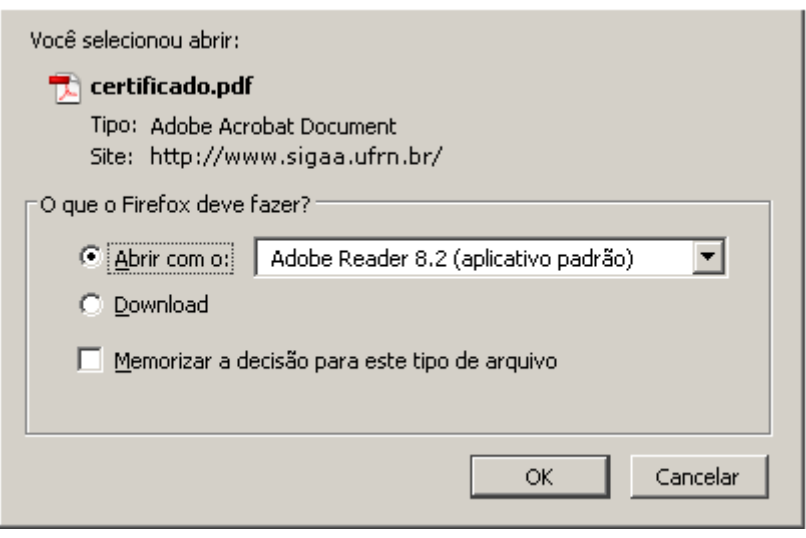

Se desejar visualizar o certificado, clique em *Ok*.

Voltandoa tela de listagem de consultores, clique no ícone o para remover um consultor e confira os dados na tela posterior. Veja o exemplo:

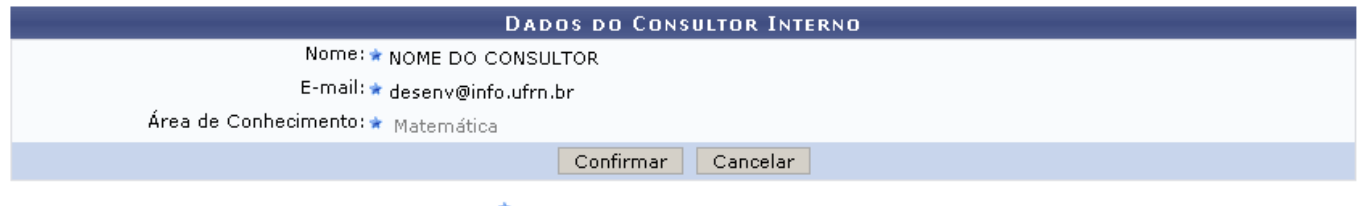

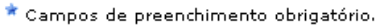

Para remover o consultor, clique em *Confirmar*. O sistema irá gerar uma mensagem de sucesso semelhante a mostrada a seguir:

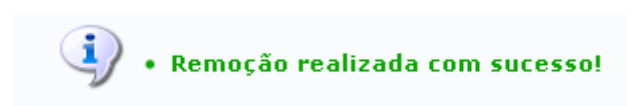

Paraalterar os dados de um consultor, clique no ícone . Em seguida, faça as alterações necessárias em uma tela semelhante a apresentada abaixo:

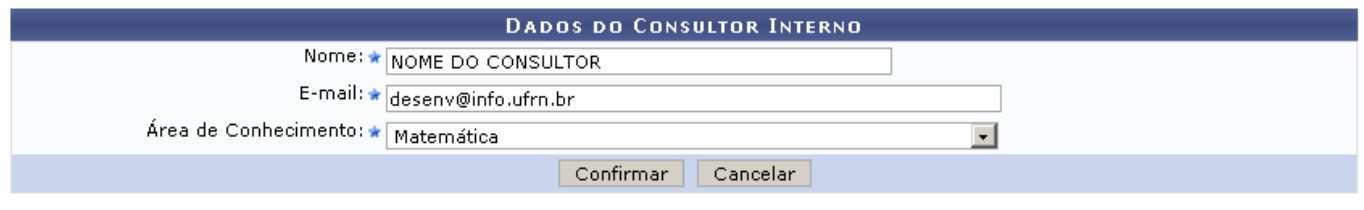

\* Campos de preenchimento obrigatório.

Atualize as informações referentes aos campos: Nome, E-mail e Área de Conhecimento.

Em seguida, clique em *Confirmar*.

O usuário será remetido a uma página para o cadastro de novos consultores e aparecerá no topo a seguinte mensagem de sucesso:

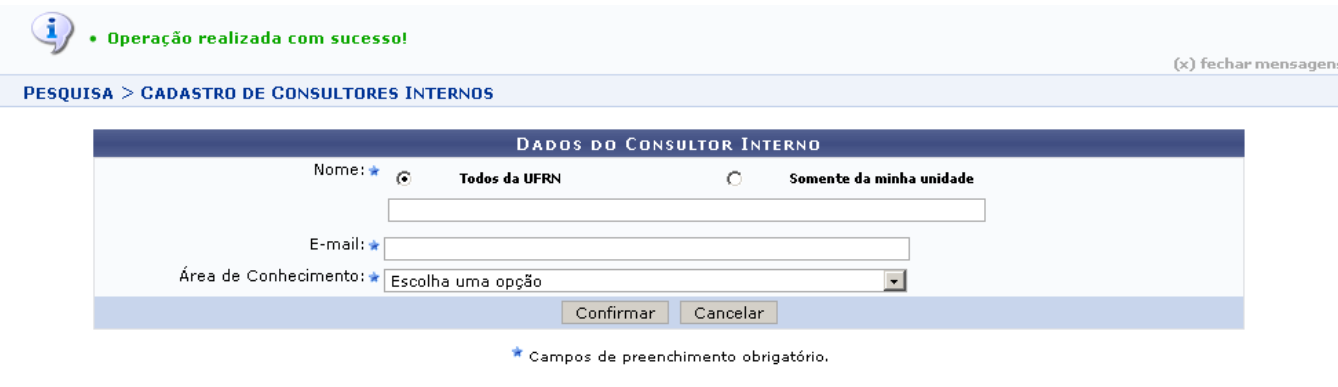

Pesquisa

Esta tela é explicada no Manual Cadastrar Consultores localizado nos Manuais Relacionados listados ao fim deste manual.

Pararetornar ao menu principal do módulo, utilize o link Pesquisa.

## **Bom Trabalho!**

## **Manuais Relacionados**

[Cadastrar Consultores](https://docs.info.ufrn.br/doku.php?id=suporte:manuais:sigaa:pesquisa:consultores_comissao:consultores:cadastrar_consultor)

## [<< Voltar - Manuais do SIGAA](https://docs.info.ufrn.br/doku.php?id=suporte:manuais:sigaa:pesquisa:lista)

From: <https://docs.info.ufrn.br/> Permanent link:<br>[https://docs.info.ufrn.br/doku.php?id=suporte:manuais:sigaa:pesquisa:consultores\\_comissoes:consultores\\_internos\\_externos:listar\\_alterar\\_consultores](https://docs.info.ufrn.br/doku.php?id=suporte:manuais:sigaa:pesquisa:consultores_comissoes:consultores_internos_externos:listar_alterar_consultores) Last update: **2016/11/11 15:09**

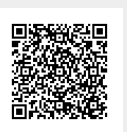